# View Remits Online in Provider Connection

sentarahealthplans.com/providers

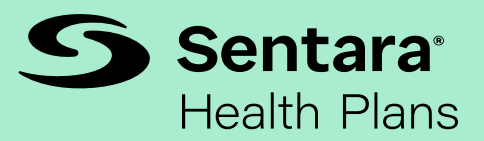

### Step 1

Click Sign In/Register at the top right corner of the web page.

## Step 2

Once signed in, select Remits and Pend Reports.

## Step 3

Opening View of Remit.

Search for specific remits by check amount, control/check number, or check date.

#### Newest Feature

Provider's History - This catalogue is for historical purposes to improve performance.

Folders for all provider practices associated with your sign in will appear here. Folders are labeled with the last two digits of the practice vendor number.

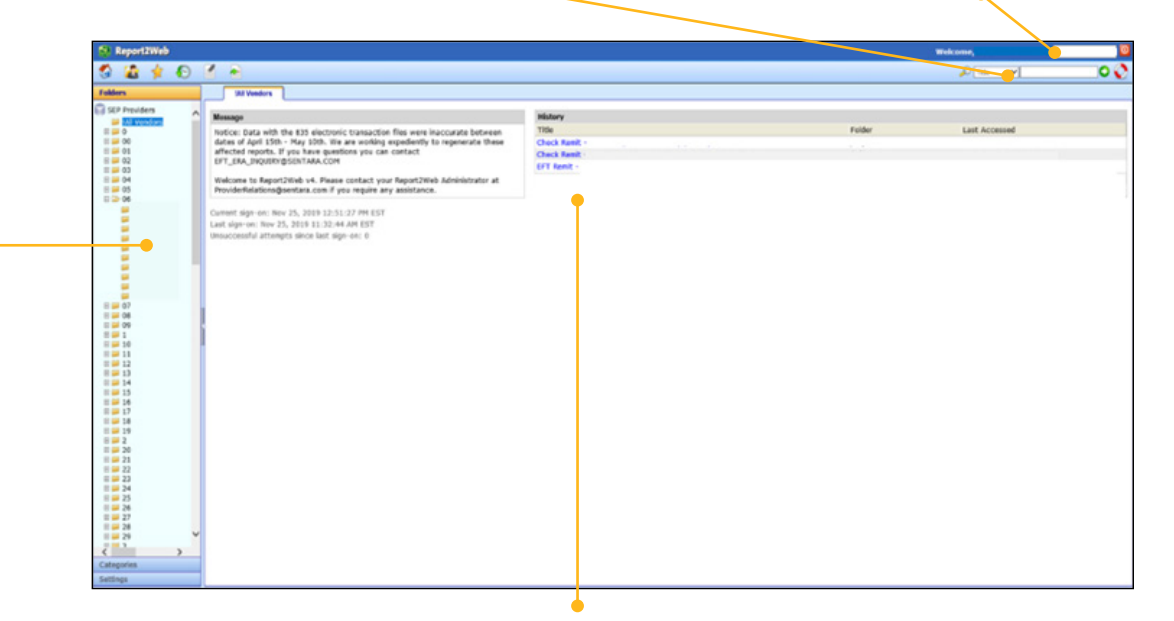

Recently viewed remits will display here.

# Step 4

Accessing Remits and Pend Reports.

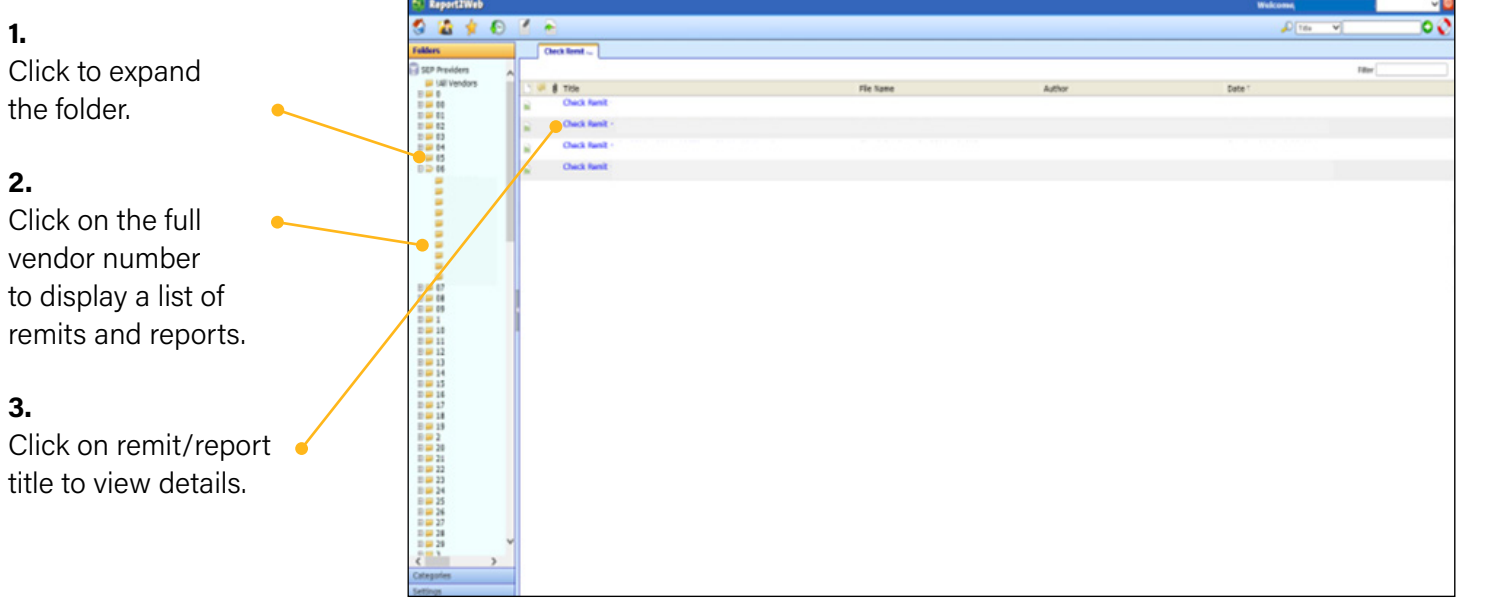

## Step 5

Reviewing Remits and Pend Reports.

#### Remit Viewing/Printing

Icons on toolbar allow you to:

- print
- save as PDF
- page through or jump pages
- remove the green lines for cleaner print
- increase/decrease the font size
- freeze columns or rows

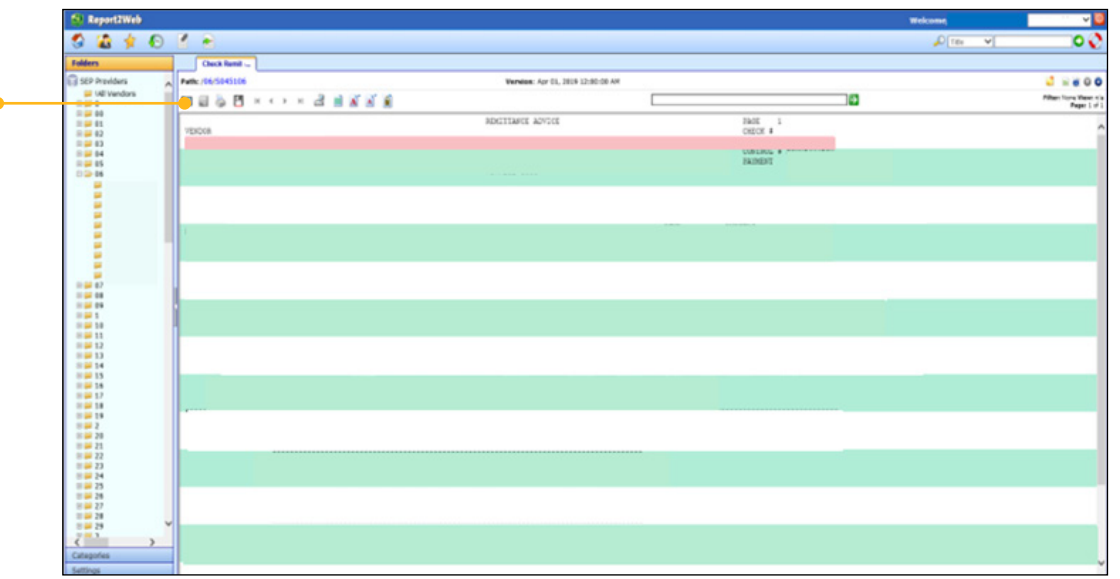

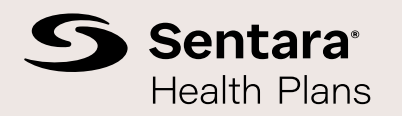

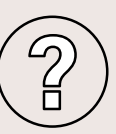

For questions in reference to an 835 electronic file or remittance advice, please contact EFT\_ERA\_INQUIRY@sentara.com

For issues accessing Report2Web, contact the Provider Connection SHP\_MULTI\_PROV\_P&P\_230001 Support Team at ProviderConnectionSupport@sentara.com